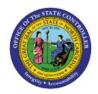

# Manage Item Transaction Defaults

INV

# **QUICK REFERENCE GUIDE INV-54**

## **Purpose**

The purpose of this Quick Reference Guide (**QRG**) is to provide a step-by-step explanation on how to set up a default receiving Subinventory area for an Inventory Item individually or with a mass upload in the North Carolina Financial System (**NCFS**).

#### Introduction and Overview

This QRG covers the setup process for adding a receiving Subinventory area to an Inventory Item in NCFS. All items must have a default receiving Subinventory area in NCFS.

### Manage Item Transaction Defaults Individually

To update the Subinventory location(s) for an Inventory item in NCFS individually, please follow the steps below:

- 1. Log in to the NCFS portal with your credentials to access the system.
- 2. On the Home page, click the My Enterprise tab.

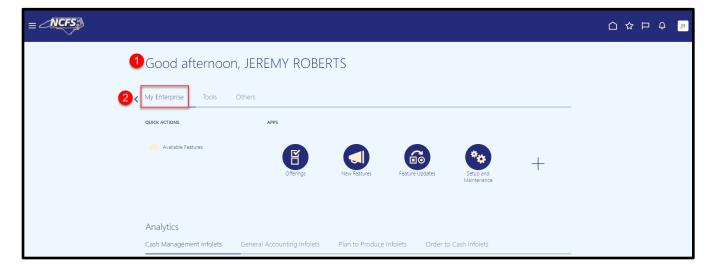

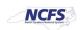

3. Click the **Setup and Maintenance** app.

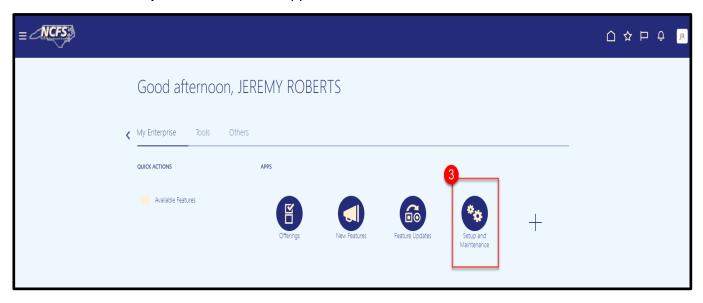

- 4. Under Functional Areas, select Inventory Management.
- 5. Select All Tasks in the Show field.
- 6. Scroll down the list and select Manage Item Transaction Defaults.

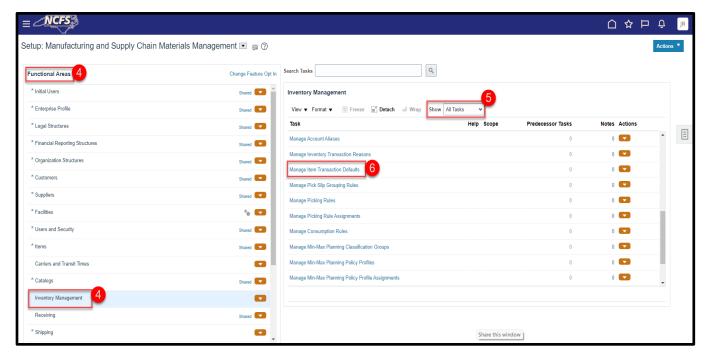

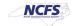

7. Click the **Actions** button and select **Add** from the dropdown or click the **Plus** sign.

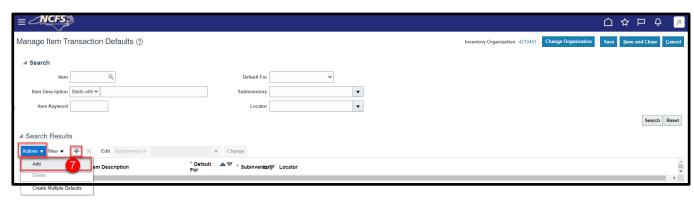

- 8. Enter the **Item number** in the **Item** field and press the **Tab** key to populate the **Item Description.**
- 9. Select **Receiving** in the **Default For** field.
- 10. Select the appropriate **Subinventory** in the **Subinventory** field.
- 11. Click Save and Close.

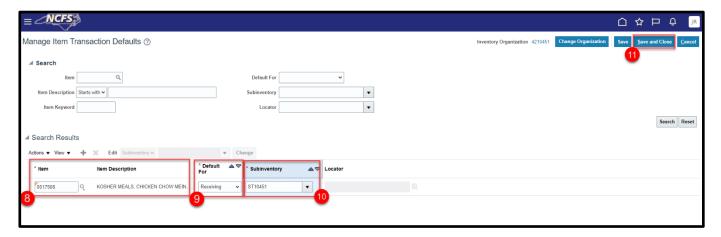

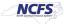

# Manage Item Transaction Defaults with a Mass upload

To update the Subinventory location(s) for an Inventory item in NCFS with a Mass upload, please follow the steps below:

- 1. Under Functional Areas, select Inventory Management.
- 2. Select All Tasks in the Show field.
- 3. Scroll down the list and select Manage Item Transaction Defaults.
- 4. Click the **Actions** drop down arrow and select **Export to CSV File.**
- 5. Click Create New.

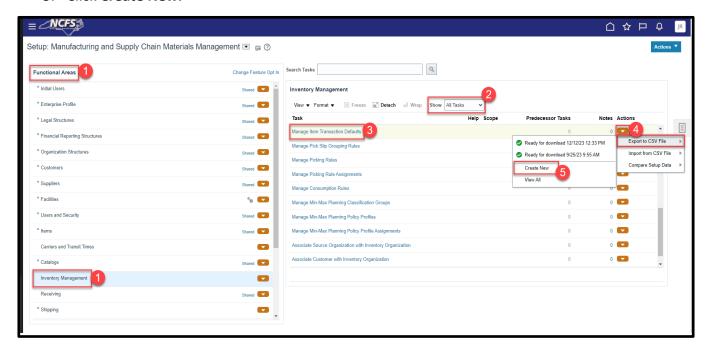

6. Click the Submit button.

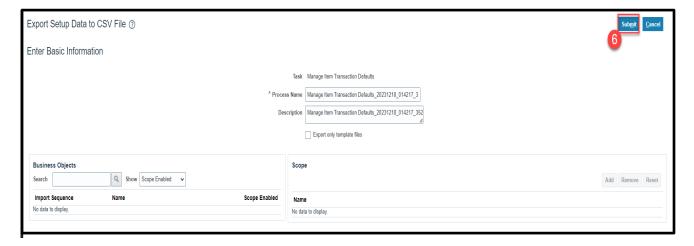

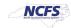

7. A Confirmation window will appear, Click OK.

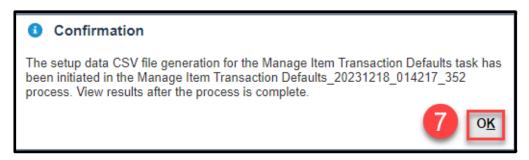

- 8. To check the status of the **Export to CSV File** click the **Actions** and view the status.
- 9. Click **Ready for download** and the **date** you ran it for.

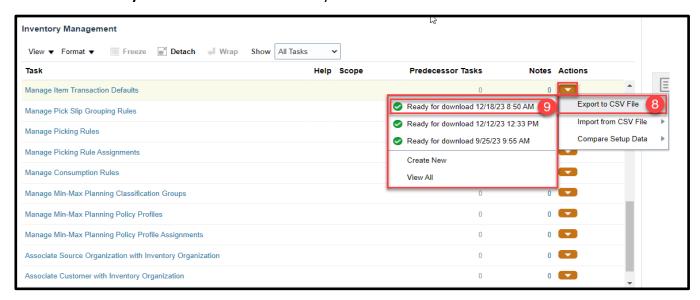

#### 10. Click the **Download File** button.

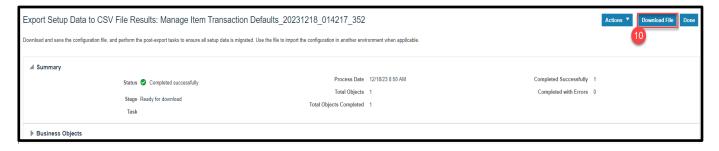

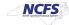

11. Open the downloaded file **INV\_ITEM\_LOCATOR\_DEFAULTS** and review the Subinventory Codes for each Organization and Item combination in the Excel Spreadsheet.

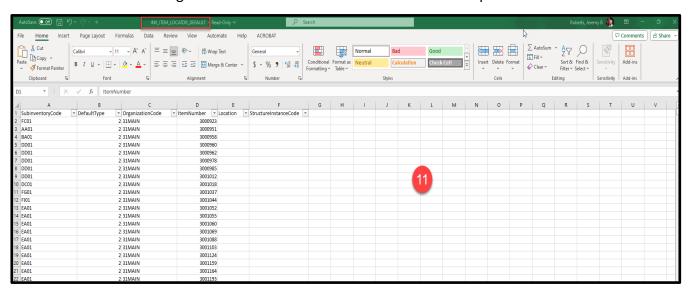

- 12. Remove the all the data except for the column headers from the INV\_ITEM\_LOCATOR\_DEFAULTS Excel spreadsheet.
- 13. Enter the **Subinventory Area** in the **SubinventoryCode** column.
- 14. The **DefaultType** is always 2.
- 15. Enter the **Inventory Organization** in the **OrganizationCode** column.
- 16. Enter the **Inventory Item number** in the **ItemNumber** column.

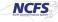

17. Save Excel Spreadsheet to your computer using the same file name to the zip file downloaded.

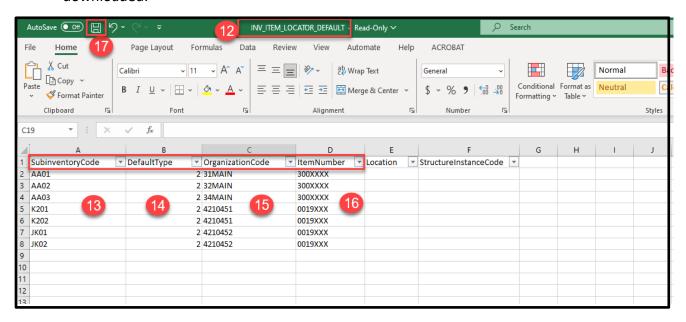

- 18. To Import the new file, click the under Actions.
- 19. Select Import From CSV File.
- 20. Click Create New.

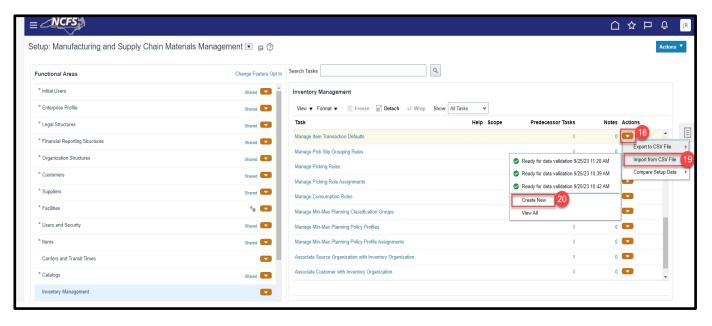

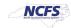

21. Click the Choose File button.

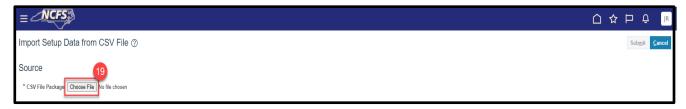

22. Select the new INV ITEM LOCATOR DEFAULTS zip file from your computer.

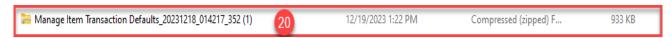

- 23. The file details will display loaded.
- 24. Click Submit.

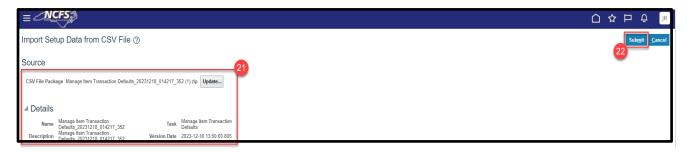

25. A Confirmation Window will appear, click OK.

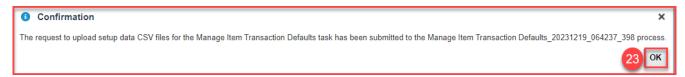

# Wrap-Up

Manage Item Transaction Defaults using the steps above in NCFS.

#### **Additional Resources**

- INV 109: Inventory Item Maintenance (ILT)
- INV-40 DAC: Inventory Item Creation/Maintenance: Warehouse Transaction Support (QRG)
- INV-41 DHHS: Inventory Item Creation/Maintenance: Warehouse Transaction Support (QRG)
- INV-42 DPI: Inventory Item Creation/Maintenance: Warehouse Transaction Support (QRG)

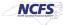